## **Create Your First Responsive eLearning Course with Adobe Captivate**

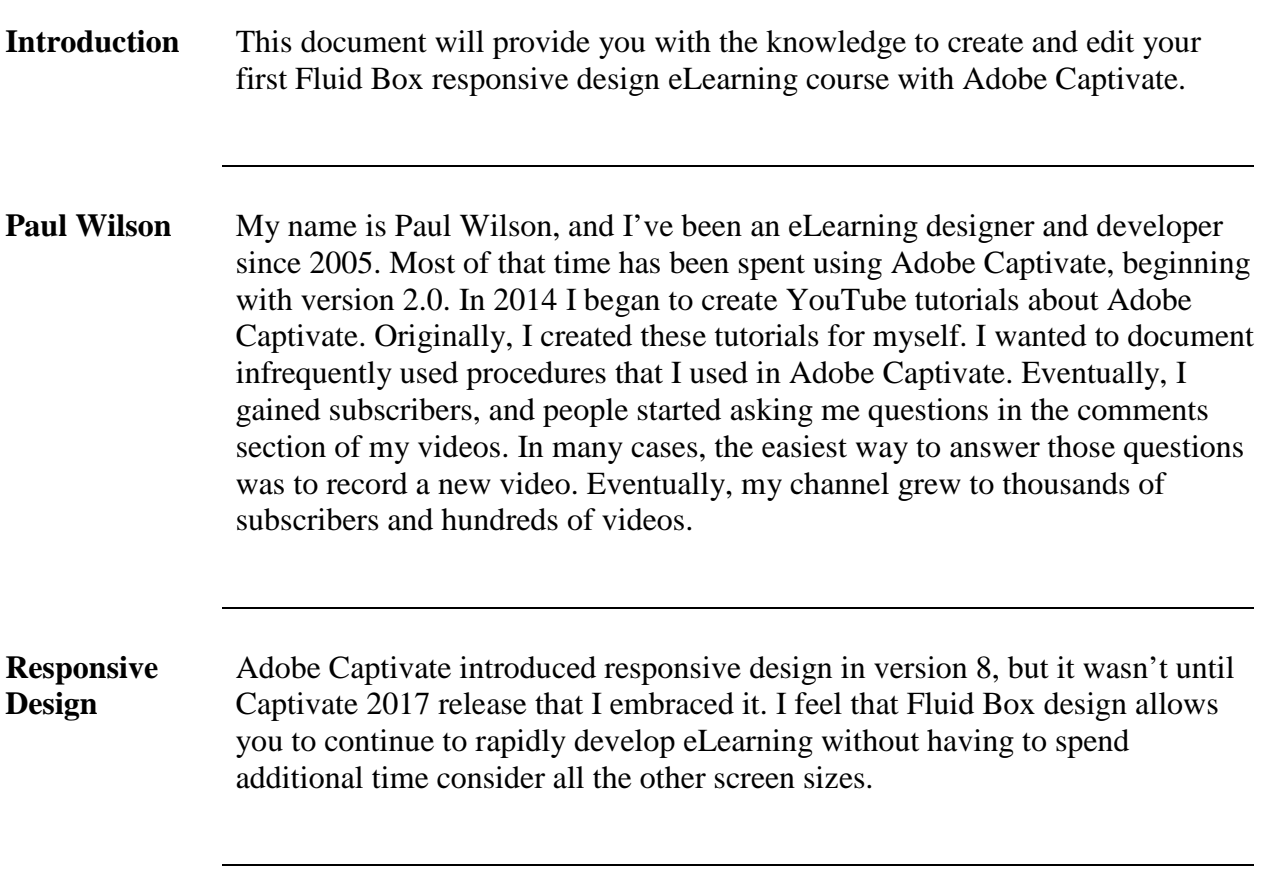

### **Fluid Boxes Responsive Design**

- **What Is It** Responsive design eLearning is eLearning that adjusts the layout of its content to accommodate a variety of different screen sizes. Adobe Captivate (2017 release) introduced a whole new way to design responsive design projects using Fluid Boxes. Fluid Box design in version 2017 release was great, but Adobe has improved the Fluid Box responsive design interface even more. Simply put, Fluid Boxes allow you to create a design layout and make decisions as to what happens when you reduce the screen height and width for tablets and smartphones. Other authoring tools squish and squash the layout to force your content into that space, and the result isn't pleasing to your learner.
- **Storyboarding** An important first step in designing a good responsive design is to make your layout decisions during the design phase rather than the development phase. Considering the multiple layouts during design not only contributes to rapid development but ensures that you have thought of all the possibilities. As a developer in your organization, make sure you have these discussions with your designers, and if you are a designer and a developer, take the time to storyboard your content for mobile devices as well.

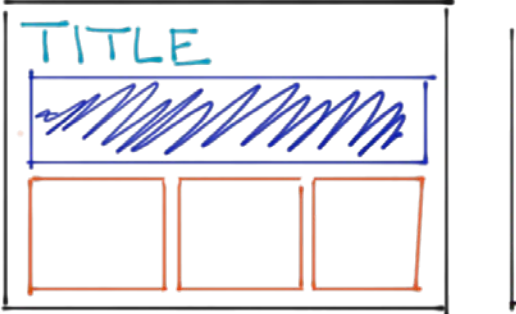

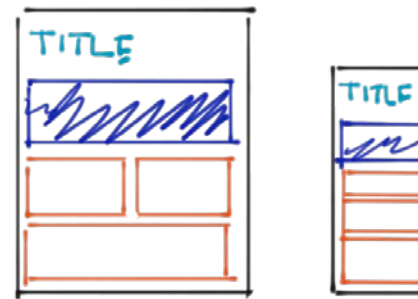

Deciding what your layout will be during the design/storyboard stage will make creating your Fluid Box layout's much easier and without a lot of guesswork.

### **Parent Fluid Boxes & Content Flow**

**Parent & Child Level Fluid Boxes**

Fluid Boxes are a hierarchy. When thinking about Fluid Boxes, we refer to parent and child level Fluid Boxes. Now that you have your initial design storyboarded out, you must select your first child level Fluid Boxes. Technically the whole slide is your parent level Fluid Box once you create some initial child level Fluid Boxes. What you do is click on the Fluid Box icon on the Adobe Captivate toolbar, select either **Horizontal** or **Vertical** and then select the number of initial Fluid Boxes.

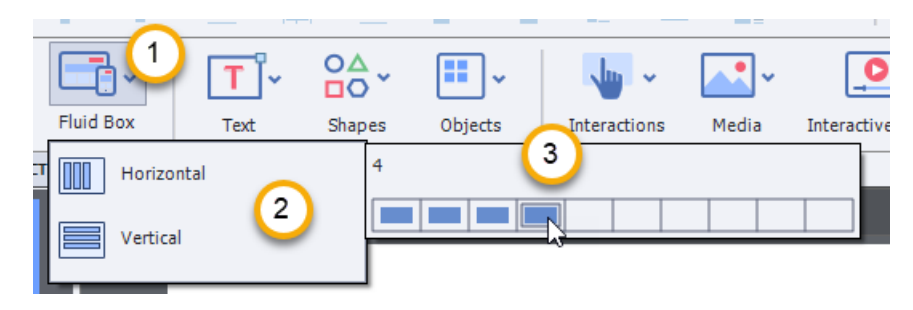

Don't worry too much about whether you select **Horizontal** or **Vertical** because you can change it later. Typically, I create Fluid Boxes for the major areas on my slide such as title area, main content, navigation controls and I often create Fluid Boxes to create space on my slide also. For example, I might create a Fluid Box at the bottom of my page, so there is a blank area for closed captioning to be added later.

### **Parent Fluid Boxes & Content Flow, Continued**

**Resize to Match Your Design** The first thing you'll realize is that the three or four Fluid Boxes will all be the same size as one another. In most cases, this will not align with your storyboarded design. For example, your title area won't need to take up 25% of the height of your slide. Open your **Position Panel** and adjust the height of your child level Fluid Boxes or the width of horizontal Fluid Boxes to the size that is appropriate for the content.

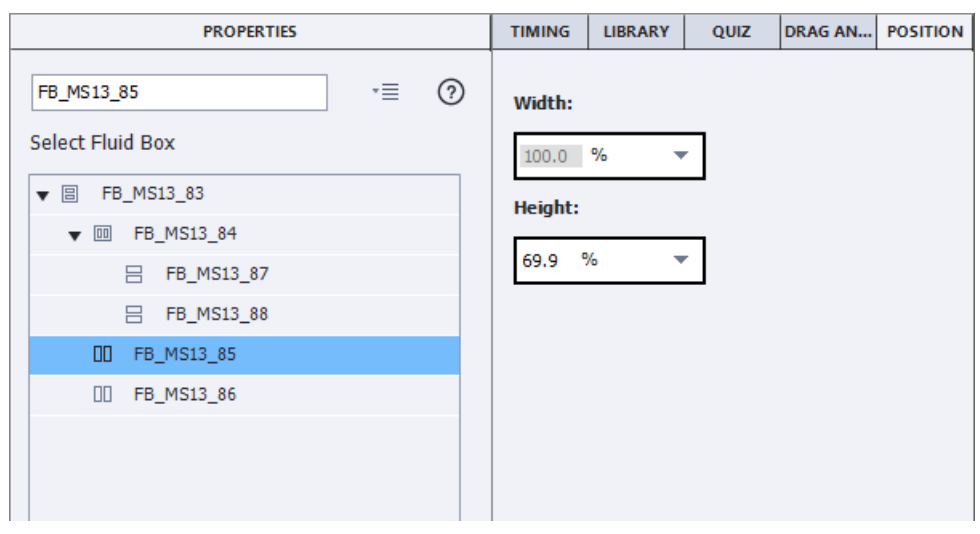

**Captivate Teacher Tip**

I like to have my **Properties Inspector** open at the same time. This requires that you have **Enable custom workspace/panel undocking** checked in your **Preferences General Settings**. Scan the barcode or click the link to watch the tutorial.

<http://bit.ly/Cp2019a>

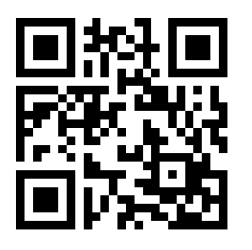

## **Wrap Options**

**Introduction** Inside your Fluid Boxes, you can place your content and rely on your Fluid Box layout settings to determine how your content will display. The following is an explanation of how each **Wrap Option** affects the contents of that Fluid Box.

### **Wrap Options,** Continued

**Wrap to next row/column** This is the default **Wrap Option** for any new Fluid Boxes in Adobe Captivate 2019. At the maximum width, the objects within the Fluid Box spread across the entire width or height of the Fluid Box.<br>WRAP DPTIONS - WRAP TO NEXT ROW

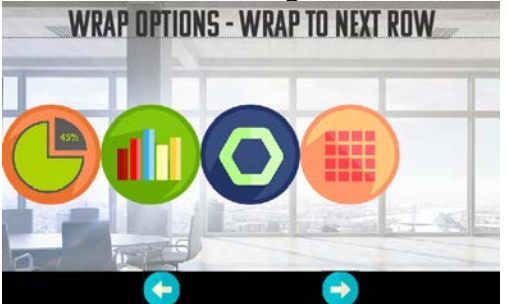

As this slide is displayed on smaller screens, the last object will either get moved down to a new row or pushed over to a new column. **WRAP OPTIONS - WRAP TO NEXT ROW** 

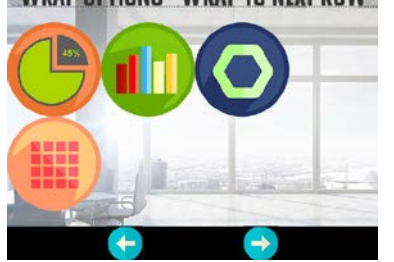

Note: Objects may change size to accommodate the reduced space on smaller screen sizes.

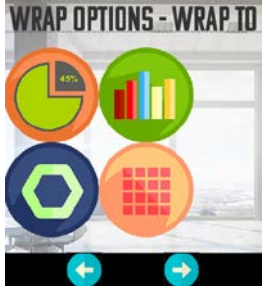

Objects will continue to **Wrap to next row/column** until you have gone down to a single row/column.

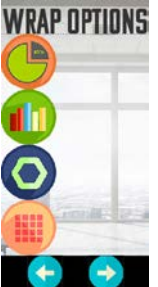

### **Wrap Options,** Continued

#### **Squeeze in a row/column**

As the name suggests, this **Wrap Option** doesn't wrap at all. Instead, it keeps all the items in a single row or column regardless of what size screen is displaying the eLearning. I find this **Wrap Option** a good choice for items like navigation controls. As you can see below the first example shows all the icons displayed across the width of a larger screen device. The second example shows what the same icons in a Fluid Box would look like on a

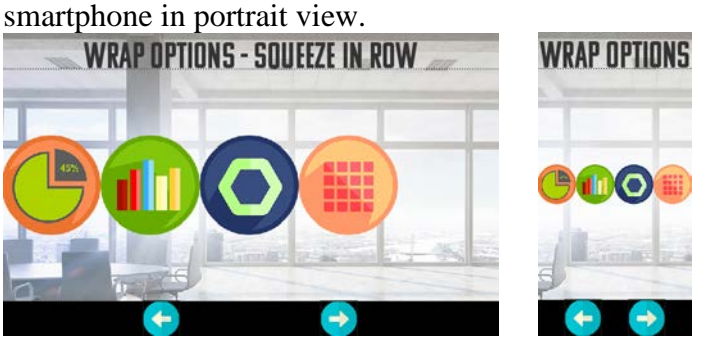

#### **One Row/ Column**

This is useful when you want the objects to move into another row or column but only as an entire group. For example, if you had a process flow that needed to be displayed in only a linear fashion, this is a good way to keep that content organized. In the example below the Fluid Box keeps all the icons side by side until the screen size is too narrow, then wraps all the icons to a single column.

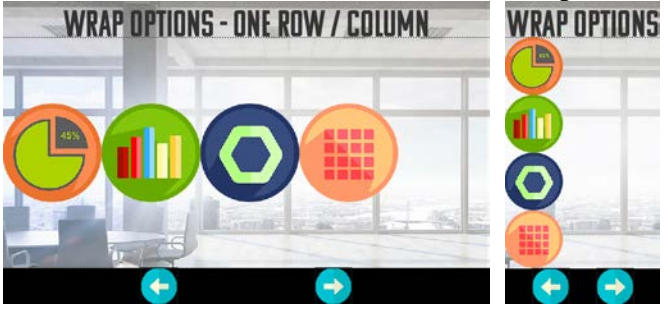

### **Wrap Options,** Continued

**Symmetrical**, continued This final **Wrap Option** is a good choice if you wish to keep content symmetrical. It works exactly like **Wrap to next row/column** except that the objects within the Fluid Box will only wrap when all rows and columns of objects can remain equal. In this example, we have four objects in a Fluid Box that is set for Symmetrical. When displayed on a desktop browser all the objects appear in a single row.

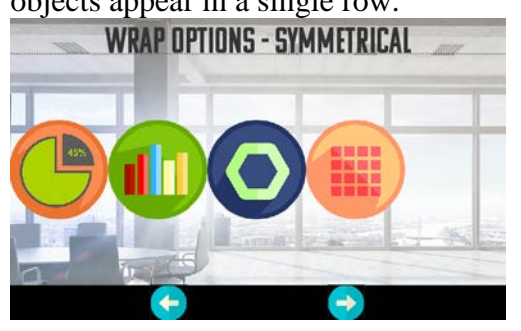

When displayed on a screen that is too narrow for this, not one, but rather two will be pushed down to the next row as seen below:

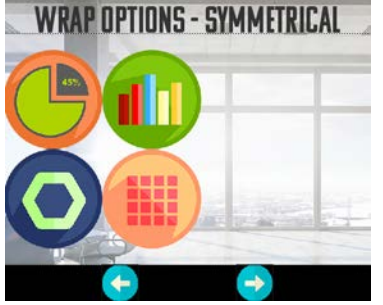

Finally, if the content is displayed on a screen such as a small smartphone you will only see the objects in a single column:

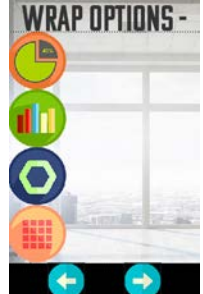

At no time will you see three objects on one row/column while having one object on another row/column. With this **Wrap Option**, you will always see a symmetrical layout.

### **WrapPoint Percentage**

**Introduction WrapPoint** is a way for you to select a point when objects in your Fluid Boxes will wrap to the next row or column. It is expressed as a percentage of the maximum width of a row or height of a column. **WrapPoint Percentage** To select a **WrapPoint** percentage, you must be using one of the following styles of • **Wrap to next column** • **One Row/Column** • **Symmetrical** WrapPoints don't apply to the **Squeeze in a row/column** style. **What about child level Fluid Boxes?** Once you've been working with Fluid Boxes for a while, you'll soon realize that the **WrapPoint** percentage isn't available for Fluid Boxes. In most cases, **WrapPoint** are assumed to be set for the same percentage point. The good news is that you can override this. Scan the barcode or click the link to watch the tutorial. <http://bit.ly/Cp2019b>

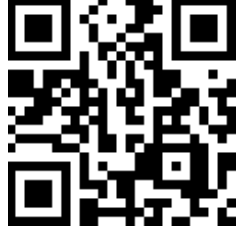

## **Alignment**

**introduction** The next item you want to set in your various Fluid Boxes are the alignment parameters. Within each Fluid Box, you can select **Horizontal** and **Vertical Alignment** settings.

**Horizontal Alignment** If you have several objects in a Fluid Box here are the results of the different horizontal alignments:

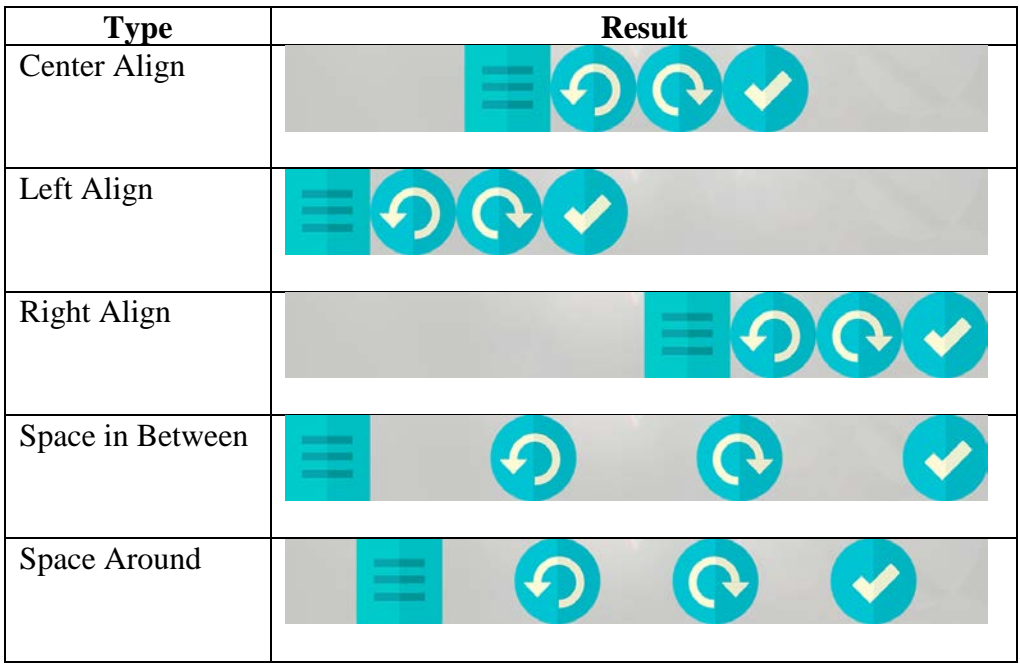

### **Alignment,** Continued

**Vertical Alignment** If you have several objects in a Fluid Box here are the results of the different vertical alignments:

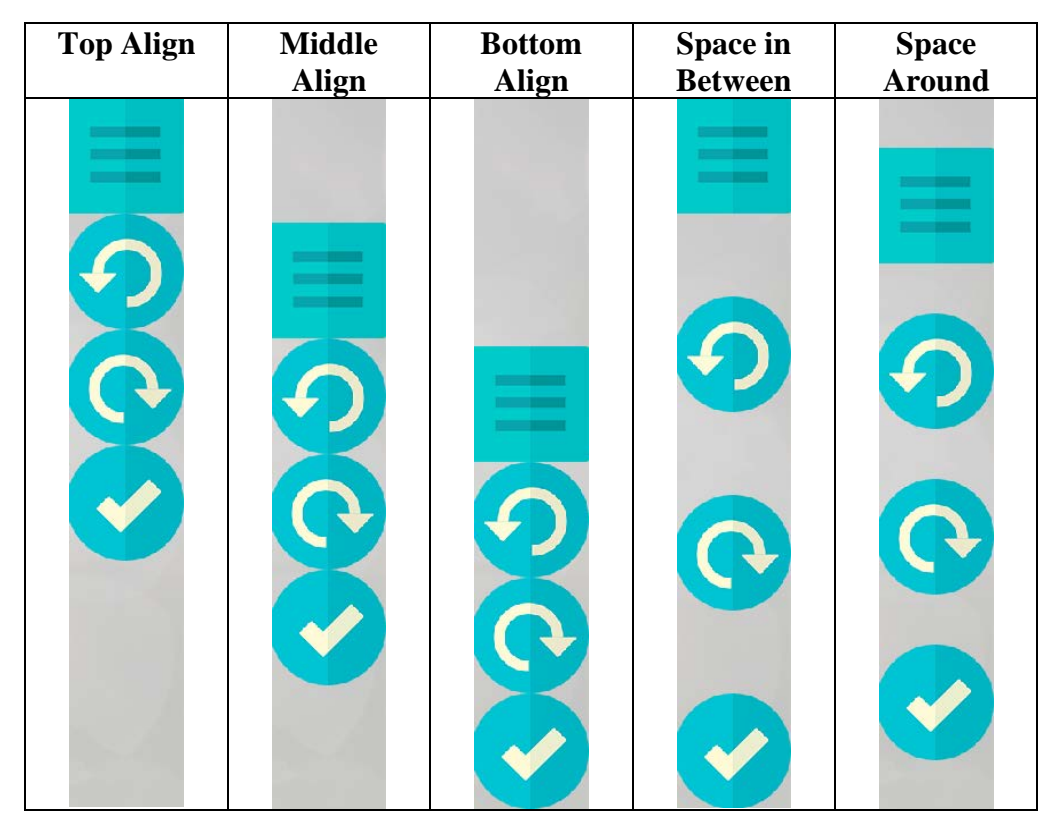

**Stretch to Fit** Next to your **Alignment** selection drop-down lists you can also select the **Horizontal** and **Vertical Stretch to Fit** checkboxes. These options will increase the size of the height or width of your objects contained within your Fluid Box to fill the given space in the Fluid Box. These two options work in concert with the **Maintain Aspect Ratio** check box for objects that are placed inside the Fluid Box.

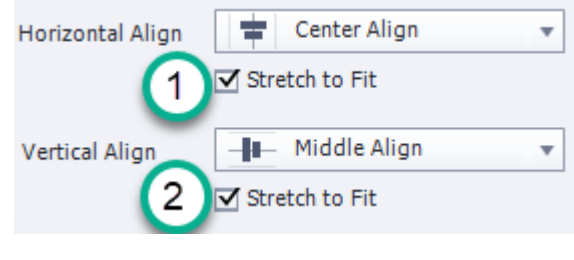

### **Alignment,** Continued

**Padding Padding** allows you to set space between your objects that are contained within Fluid Boxes, or the Fluid Boxes themselves. Initially, there is no **Padding** between objects or Fluid Boxes, and this could be why Fluid Box responsive design may not appear well at first. But just like a graphic designer needs to add white space to make a brochure or advertisement look attractive, so do you as an eLearning designer-developer. You can select horizontal and vertical **Padding** around the objects in Fluid Boxes and between the Fluid Boxes as well. The drop-down selector has options for 0 all the way up to 100 pixels in increments of 10. You can type other values into the field as well.

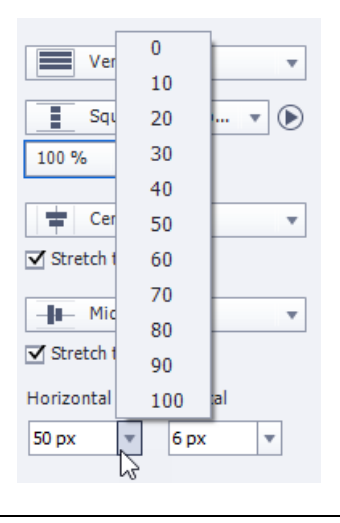

### **Alignment,** Continued

**Distribute Objects Equally**

One complaint in Adobe Captivate 2017 was when you altered the size of a dimension of objects contained within a Fluid Box, objects that were supposed to be the same size and shape as one another; it was near impossible to get them back to that original size and shape. Adobe Captivate 2019 now has a **Distribute Objects Equally** button that makes this simple. It can be applied to a single Fluid Box which will make those objects in the Fluid Box the same size and aspect ratio as one another. Alternatively, you can apply the button to a parent Fluid Box which has the effect of making the child level Fluid Boxes all equal in size to one another as well.

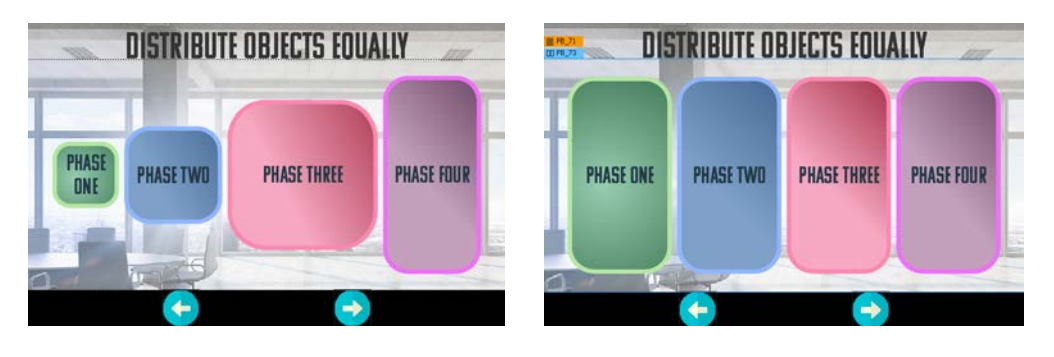

### **Styles of Fluid Boxes**

**Introduction** So far, we have discussed regular Fluid Boxes, but there are other categories of Fluid Boxes as well. This section discusses these types of Fluid Boxes.

**Optional Fluid Boxes** When you are designing for a variety of screen sizes, it's reasonable to assume that not all content will be able to be viewed on all screens. For content that is less important than other content, you can mark either the objects themselves or the entire Fluid Box as **Optional**. For example, below is a screenshot showing the same slide. The first image is what it would appear like on a desktop computer. By marking the Fluid Box that contains the image of the coach as **Optional**, the coach is not visible on smaller screen sizes in favour of having the text legible.

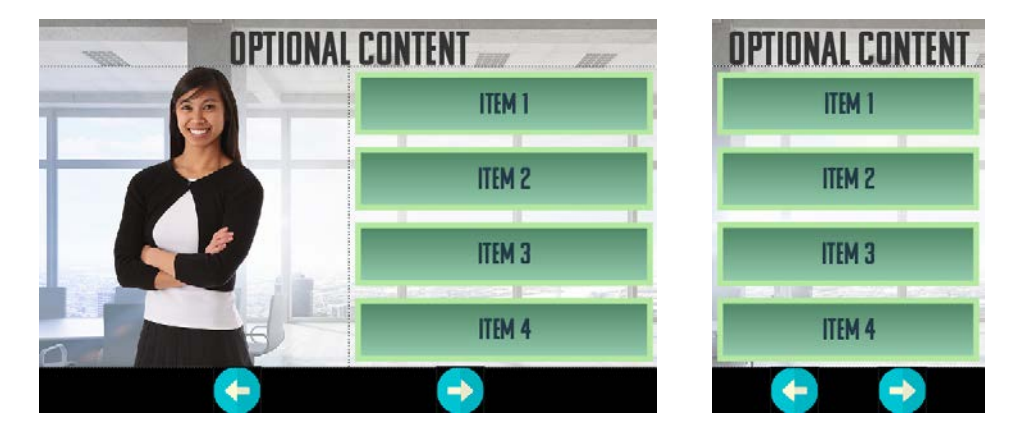

*Continued on next page*

### **Styles of Fluid Boxes, Continued**

**Static Fluid Boxes** Regular Fluid Boxes are great; however, if you intend to layer objects over one another, the regular Fluid Box will only put these items side by side or above and below one another. For example, below I have a graphic and a **SmartShapes** used as a button that I want to place on top of one another. When I attempt to drag the **SmartShapes** into the same Fluid Box, my graphic shrinks and the **SmartShapes** takes a place below the other object.

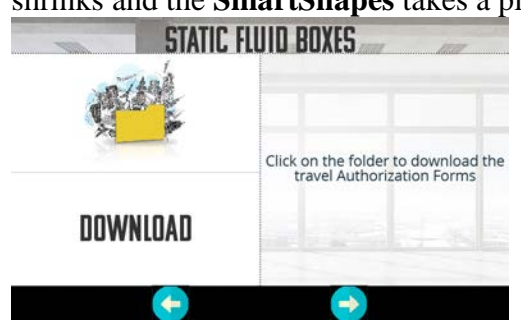

In this case, what I will do is select the middle left Fluid Box and select the Static checkbox.

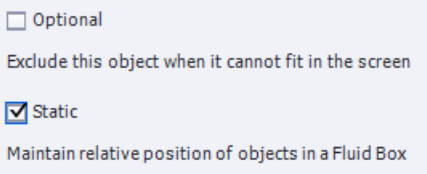

Now I can resize and position the graphic and have the **SmartShapes** used as a button layer over top.

**Note:** When I resize for other screen types, this Fluid Box will maintain it's aspect ratio to display its contents properly, and that means there will be unused space around the Fluid Box.

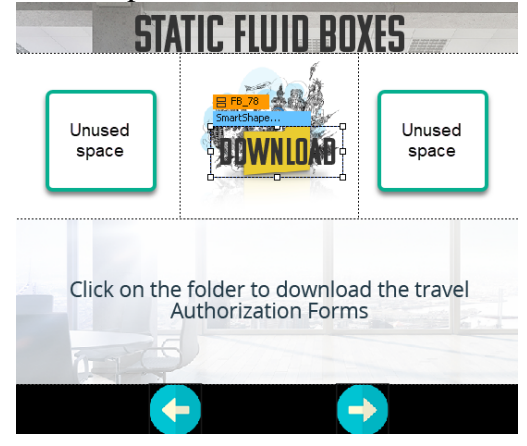

# **Styles of Fluid Boxes, Continued**

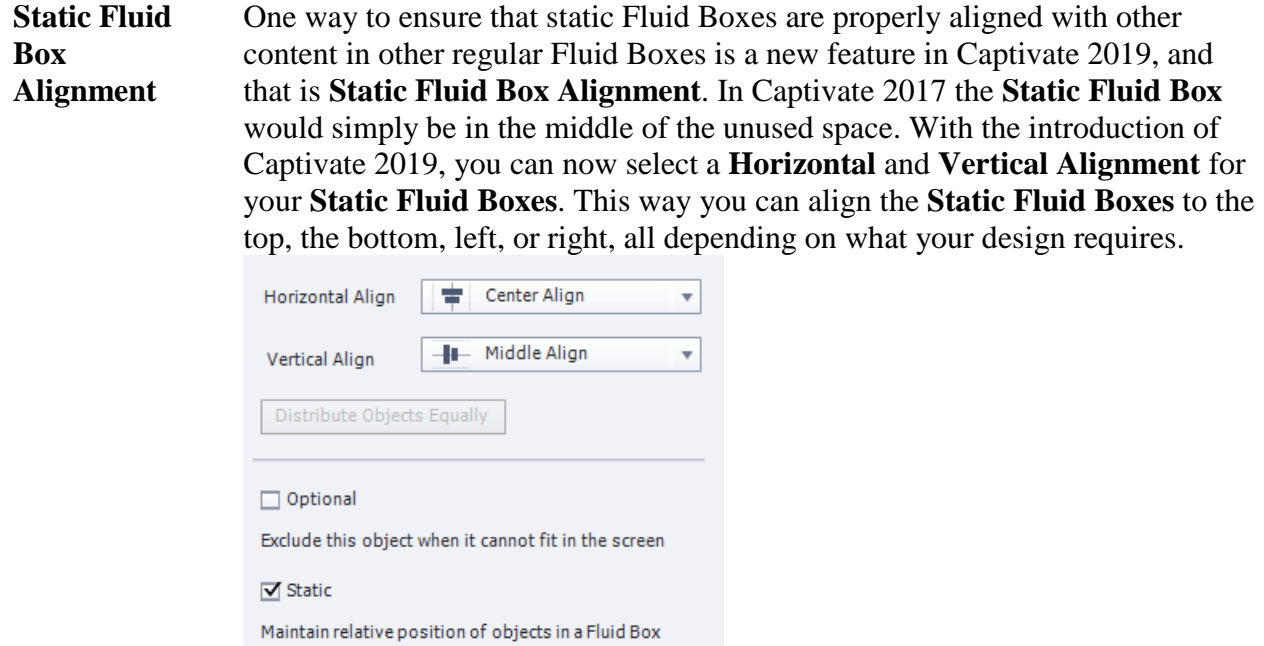

### **Thank You**

**Thank You** Thank you for attending my session on creating a responsive design elearning course in Adobe Captivate. If you liked my style of sharing knowledge, please check out my YouTube channel at: <https://youtube.com/PaulWilsonLearning>

> Also, you can reach out to me for business inquiries through my website at: [https://CaptivateTeacher.com](https://captivateteacher.com/)

### **Fluid Box Related Object Properties**

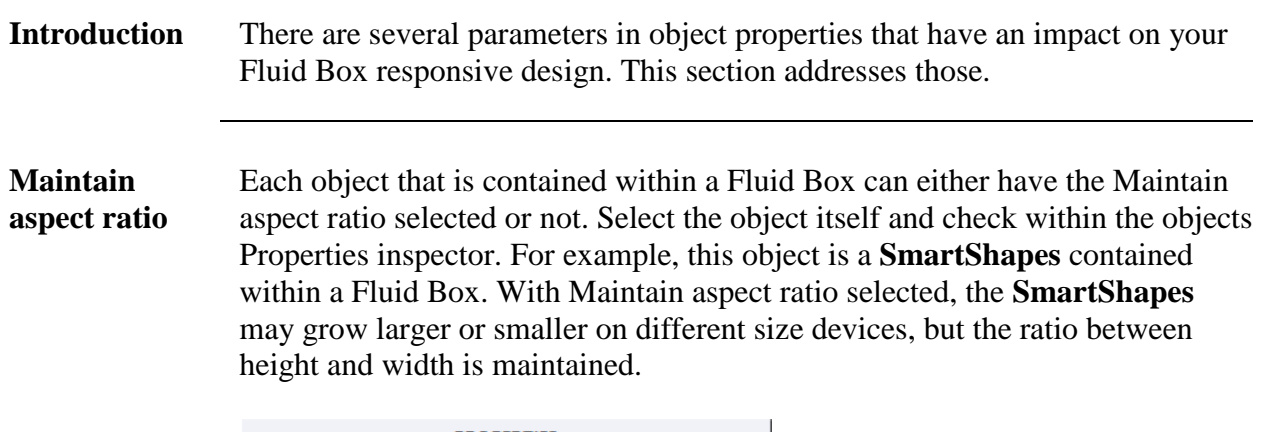

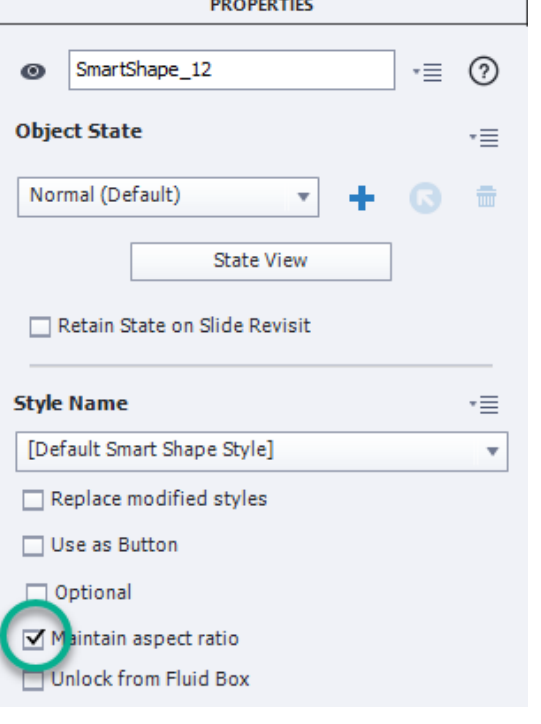

#### **Unlock from Fluid Box**

There are times when you may wish objects to merely float over the entire design of your slide. For example, you may wish to display a feedback caption that is merely centered in the middle of the slide regardless of the Fluid Boxes that are behind it. To have such an object no longer locked to a Fluid Box, you will need to check Unlock from Fluid Box. To position such objects you will need to work with your Position panel to ensure the position looks good on all screen.

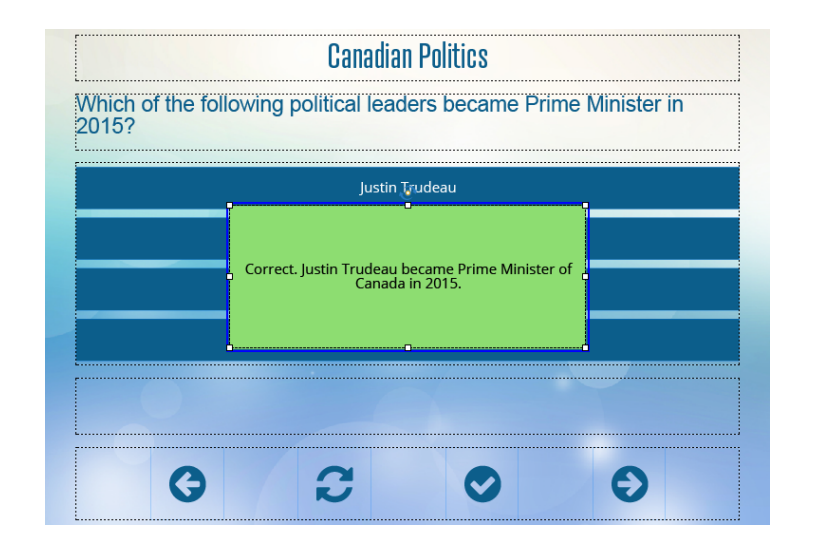